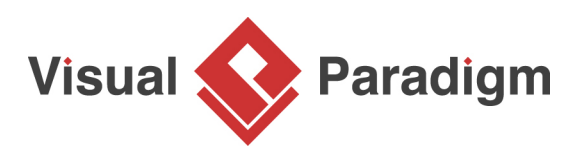

# **Adapter Pattern Tutorial**

Written Date : October 7, 2009

This tutorial is aimed to guide the definition and application of **Gang of Four (GoF)** adapter [design](https://en.wikipedia.org/wiki/Design_Patterns) [pattern](https://en.wikipedia.org/wiki/Design_Patterns). By reading this tutorial, you will know how to develop a model for the adapter pattern, and how to apply it in practice.

## **What is Adapter Design Pattern?**

The Adapter Design Pattern is a structural design pattern that is used to make two incompatible interfaces work together. It's often used when we have an existing system or class that we want to reuse, but its interface is incompatible with the rest of the system. Rather than modifying the existing system, which may not be possible or desirable, we can create an adapter that acts as a bridge between the existing system and the rest of the system.

The adapter has two main components: an interface that matches the interface of the system it's being adapted to, and an implementation that translates the calls from the adapted system to the existing system. This translation allows the two systems to communicate and work together seamlessly.

The Adapter Design Pattern can be implemented in two ways: class adapters and object adapters. Class adapters use multiple inheritance to adapt one interface to another, while object adapters use composition to achieve the same result. Both approaches have their advantages and disadvantages, and the choice between them will depend on the specific requirements of the system.

Overall, the Adapter Design Pattern is a useful tool for integrating existing systems and classes into new systems without having to modify the existing systems. It's a powerful technique that can make it easier to reuse code and build more robust software systems.

## **Modeling Design Pattern with Class Diagram**

- 1. Create a new project Design Patterns.
- 2. Create a class diagram Adapter.
- 3. Select **Class** from diagram toolbar. Click on the diagram to create a class. Name it as Client.
- 4. Move the mouse cursor over the Client class, and drag out **Association** > **Class** to create an associated class Target.
- 5. Right-click on Target, and select **Model Element Properties** > **Abstract** to set it as abstract.
- 6. Right-click on the Target class, and select **Add** > **Operation** from the popup menu.
- 7. Name the operation Request().
- 8. Right-click on Request, and select **Model Element Properties** > **Abstract** to set it as abstract.
- 9. Move the mouse cursor over the Target class, and drag out **Generalization** > **Class** to create a subclass Adapter.
- 10. Adapter will inherits the operations from Target. Right-click on Adapter and select **Related Elements** > **Realize all Interfaces** from the popup menu.
- 11. Move the mouse cursor over the Adapter class, and drag out **Association** > **Class** to create an associated class Adaptee.
- 12. In practice, there may be multiple requests. To represent this, stereotype the class Target as **PTN Members Creatable**. Right-click on Target and select **Stereotypes** > **Stereotypes...** from the popup menu.

13. In the **Stereotype** tab of the **Class Specification** dialog box, select **PTN Members Creatable** and click > to assign it to Target class. Click **OK** to confirm.

Up to now, the diagram should look like this:

### **Defining Pattern**

- 1. Select all classes on the class diagram.
- 2. Right-click on the selection and select **Define Design Pattern...** from the popup menu.
- 3. In the **Define Design Pattern** dialog box, specify the pattern name Adapter. Keep the file name as is. Click **OK** to proceed.

### **Applying Design Pattern on Class Diagram**

In this section, we are going to apply the adapter pattern to wrap a legacy Shape class.

- 1. Create a new project Diagram Editor.
- 2. Create a class diagram Domain Model.
- 3. Right-click on the class diagram and select **Utilities** > **Apply Design Pattern...** from the popup menu.
- 4. In the **Design Pattern** dialog box, select Adapter from the list of patterns.
- 5. Click on Target in the overview.
- 6. Rename Target to Shape, and operation Request to getColor at the bottom pane.
- 7. Besides the operation getColor, we also need two more operations for getPosition and draw. Keep Target selected, click on the + button at the bottom pane, and select **New Operation...** from the popup menu.
- 8. In the **Operation Specification** dialog box, name the operation getPosition. Check **Abstract** at the bottom of dialog box.
- 9. Repeat steps 7 and 8 to create operation draw.
- 10. Select Adapter in overview, and rename it as NewShape at the bottom pane. Rename also the operation Request to getColor. Note that if the option **Auto Rename** is on, rename of operation is not needed as this will be done automatically.
- 11. Select Adaptee in overview, and rename it as LegacyShape at the bottom pane. Click **OK** to apply the pattern to diagram.
- 12. We need to create the specific requests in LegacyShape. Select the operations in NewShape.
- 13. Press on the Ctrl key, and drag to LegacyShape to copy them. This is the result:

**Resources** 

- 1. [Adapter.pat](https://cdn-images.visual-paradigm.com/vpuml/tutorials/adapterdesignpattern_screenshots/resources/Adapter.pat)
- 2. [Design Patterns.vpp](https://cdn-images.visual-paradigm.com/vpuml/tutorials/adapterdesignpattern_screenshots/resources/Design Patterns.vpp)

Related Links

• [Full set of UML tools and UML diagrams](https://www.visual-paradigm.com/features/uml-tool/)

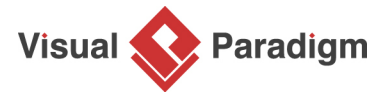

[Visual Paradigm home page](https://www.visual-paradigm.com/) [\(https://www.visual-paradigm.com/\)](https://www.visual-paradigm.com/)

[Visual Paradigm tutorials](https://www.visual-paradigm.com/tutorials/) [\(https://www.visual-paradigm.com/tutorials/\)](https://www.visual-paradigm.com/tutorials/)